# お知らせシェア®について

「お知らせシェア」はスマートフォンでメールを受信したときに、受信したことを「WX12K」に もお知らせする機能です。

「お知らせシェア」を利用するには Bluetooth 機能を搭載したスマートフォンに「お知らせシェ アアプリ」\*をインストールし、「WX12K」とスマートフォンを Bluetooth で接続します。 「お知らせシェアアプリ」の詳細については下記の URL でご覧いただけます。

http://www.kyocera.co.jp/prdct/telecom/consumer/wx12k/

\*:「お知らせシェアアプリ」は無料ですが、ダウンロードの際に別途通信料がかかります。

# 新しく機器を登録して接続する(初回接続する)

「お知らせシェア」を利用するには、「WX12K」とスマートフォンを互いに登録して Bluetooth で接続する必要があります。下記操作方法をご参照のうえ、色のついた枠で囲まれた機器を操作 してください。ここでは「DIGNO DUAL2(WX10K)」をスマートフォンの一例として説明 しています。

#### WX12K の操作

スマートフォンの操作

※画面:本体カラー「ネイビー×ゴールド/ホワイト×ゴールド」

 「お知らせシェア」をタップしてアプリを起動 ※画面例:ホーム画面で起動する場合です。

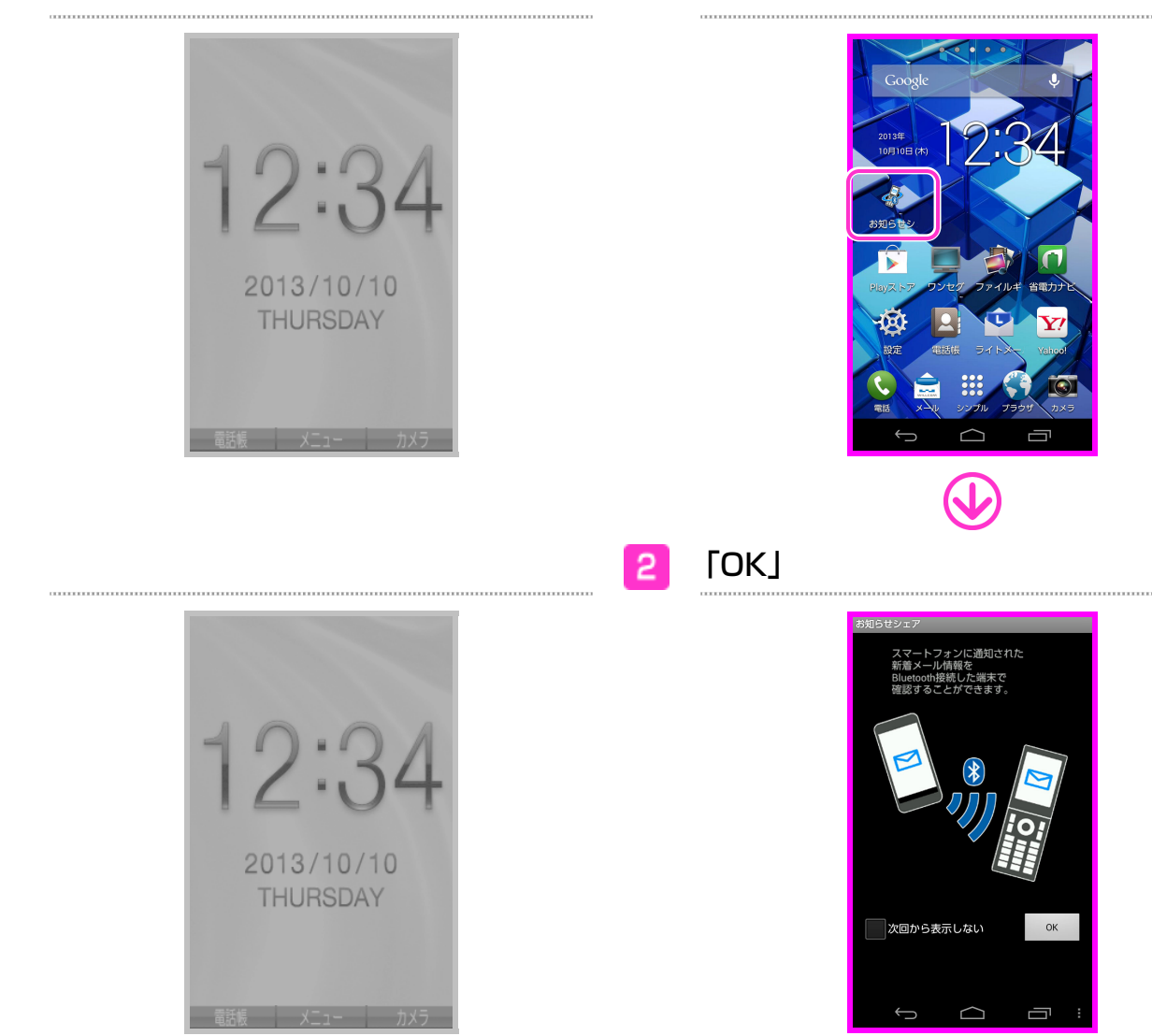

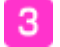

#### 「登録開始」

※Bluetooth 機能が OFF の場合は、Bluetooth 起動確認画面が表示されますので、「はい」を タップします。

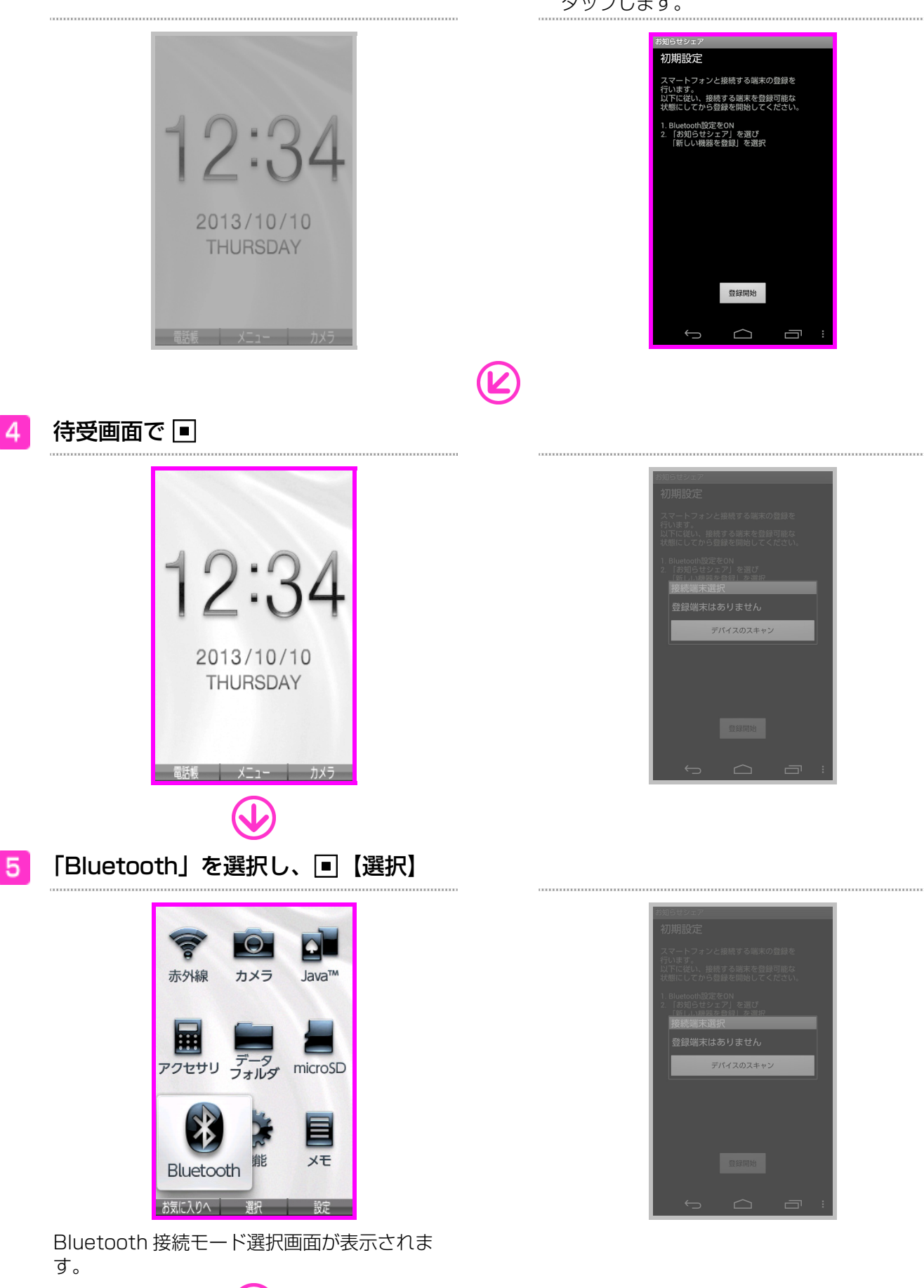

 $\mathbf{r}$ 

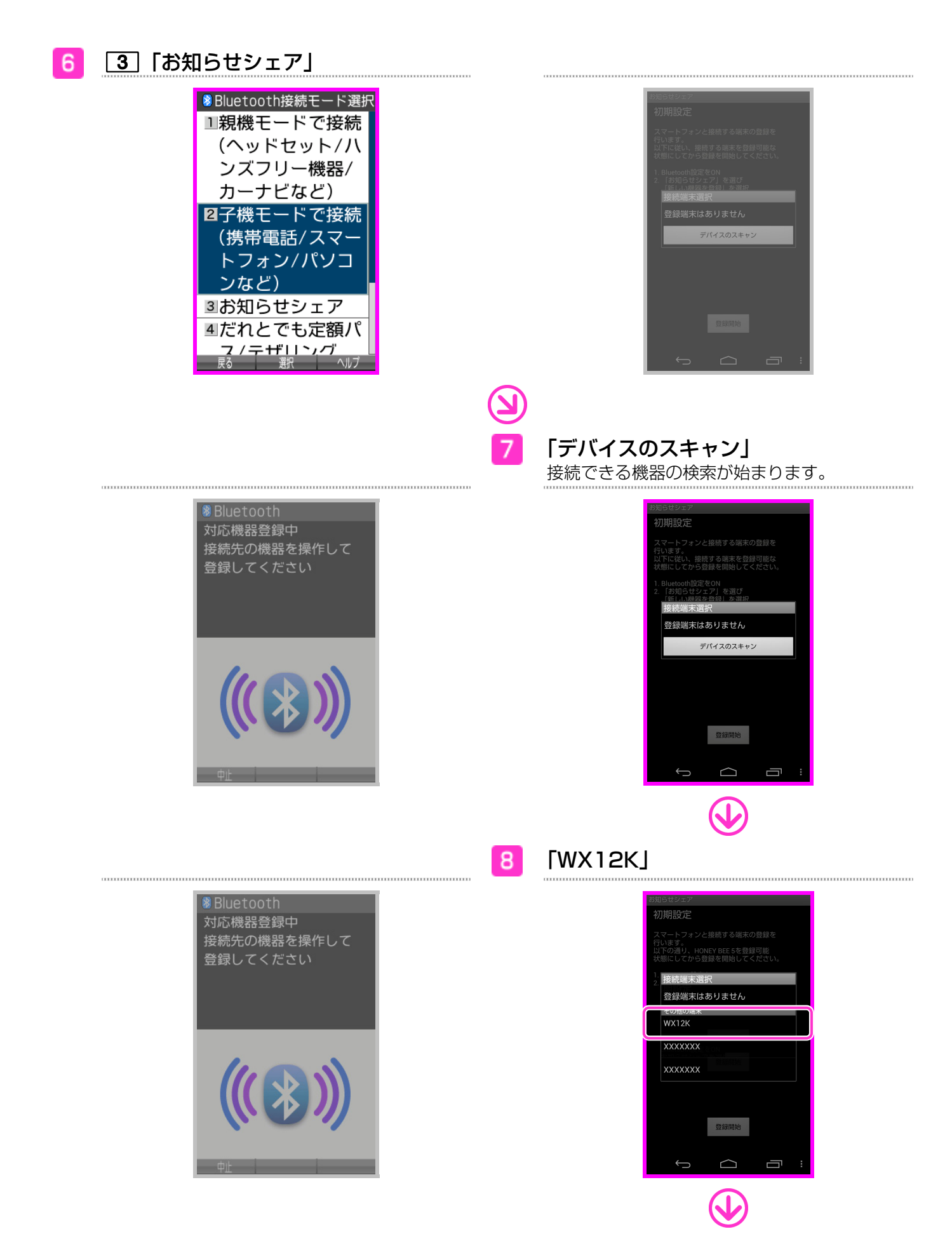

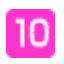

□ 「はい」

「WX12K」でスマートフォンの接続認証をし ます。

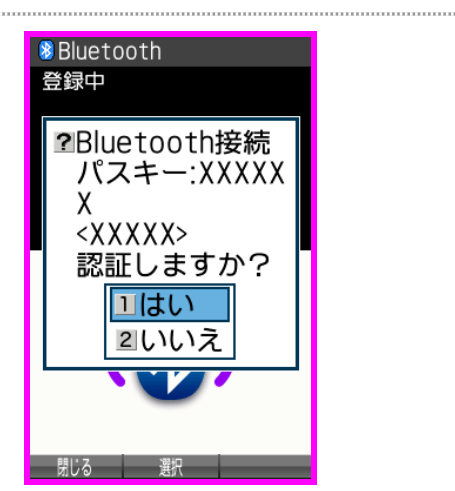

「ペア設定する」  $\vert$ 9

スマートフォンで「WX12K」の接続認証をし ます。 

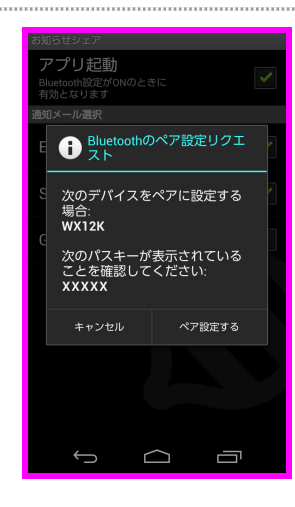

接続が完了します。

## 接続を解除する

「お知らせシェア」の接続を解除します。解除は「WX12K」、またはスマートフォンから行え ます。

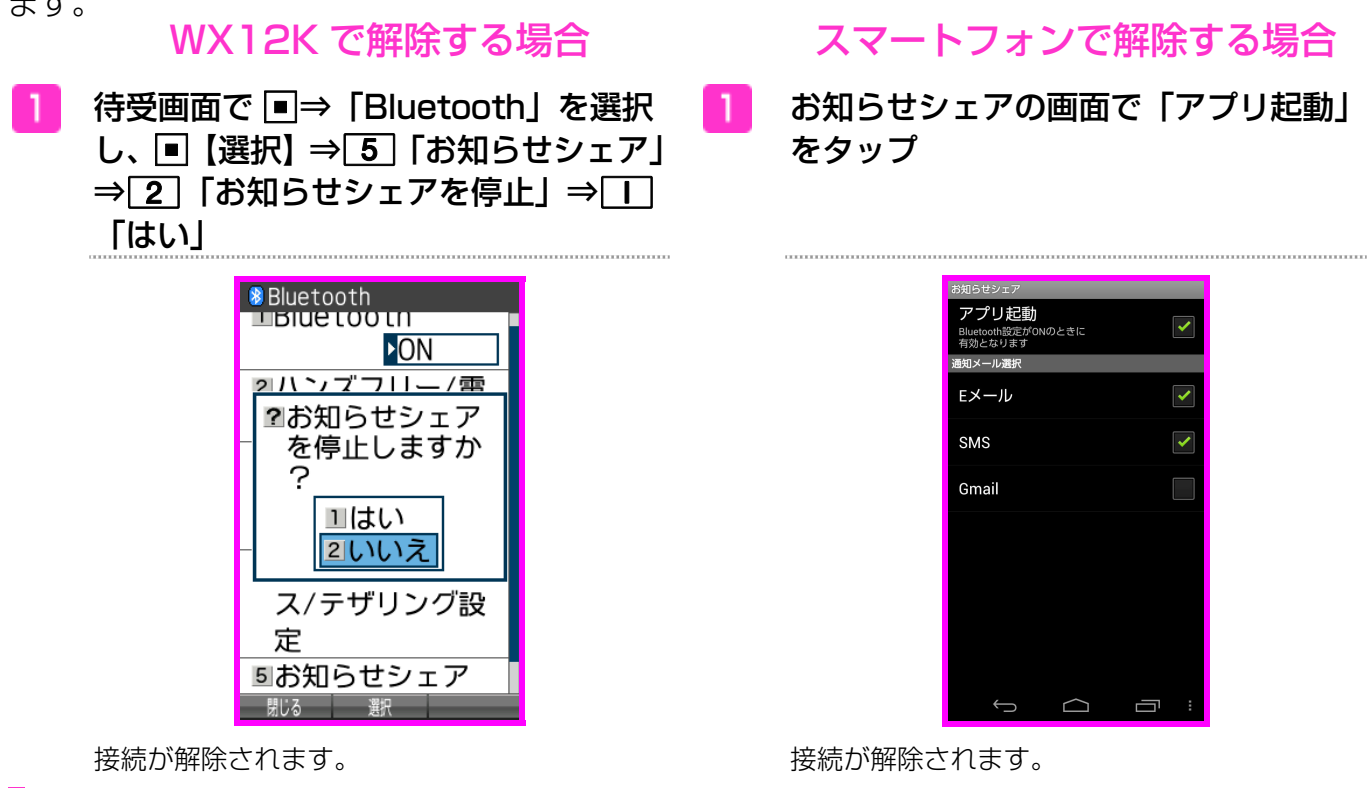

### 登録済みの機器と接続する(再接続する)

「お知らせシェア」で一度接続したことがある機器と接続します。接続は「WX12K」、または スマートフォンから行えます。

※接続するときは「WX12K」とスマートフォンの Bluetooth 機能を ON にしてください。

### WX12K で接続する場合 スマートフォンで接続する場合

待受画面で ■⇒「Bluetooth」を選択 し、■【選択】⇒ 5 「お知らせシェア」 ⇒| 1 「お知らせシェアを開始」

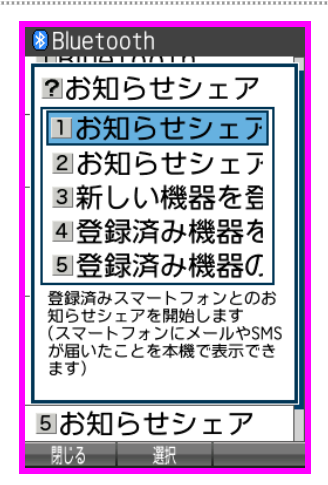

お知らせシェアの画面で「アプリ起動」 -1. をタップ

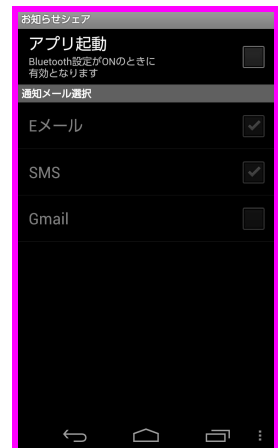

接続が完了します。 きゅうしょう かんしゃ おおし 接続が完了します。